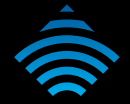

# 4G LTE WiFi Router

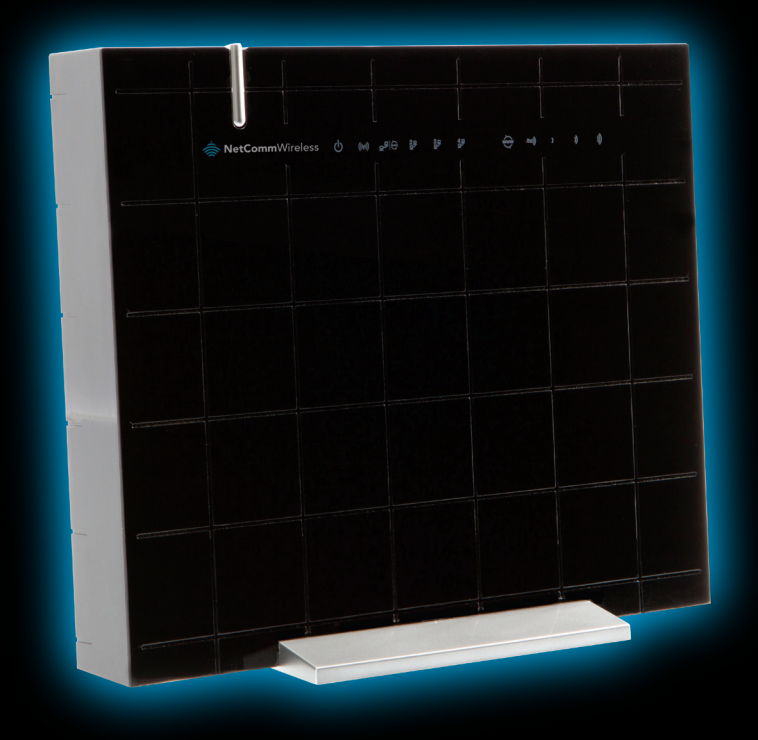

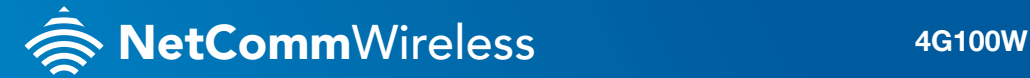

ww.4Gon.co.uk info@4gon.co.uk Tel: +44 (0)1245 808295 Fax: +44 (0)124

#### THANKS FOR PURCHASING NETCOMM WIRELESS

This quick start guide is designed to get you up and running quickly with your new router. More advanced set up instructions can be found in the user manual which can be downloaded from **www.netcommwireless.com**

### INSTALLING YOUR ROUTER

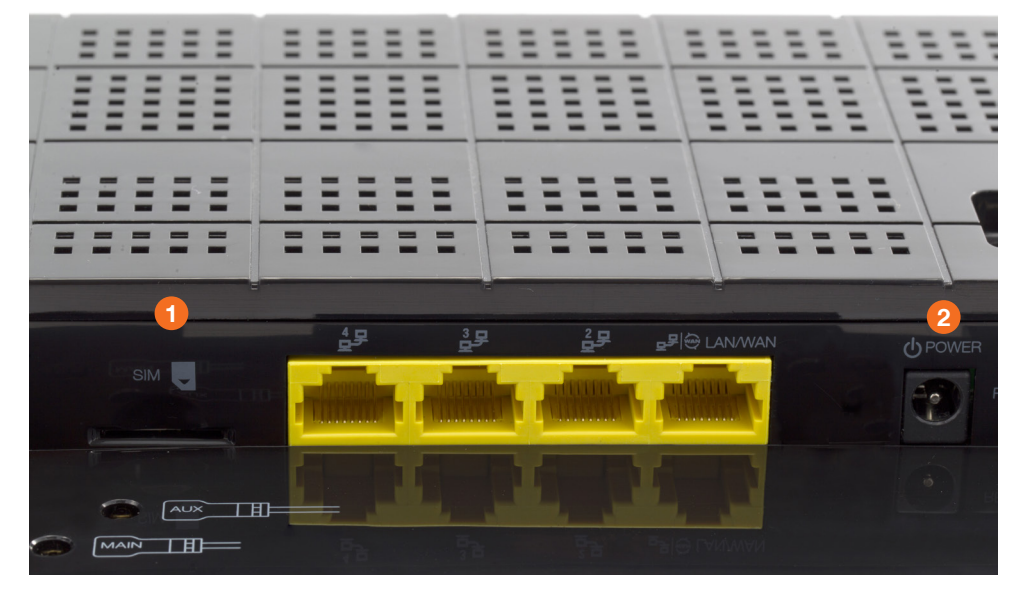

- **1.** Insert your SIM card into the SIM card slot (you should hear it click into place).
- **2.** Connect the power adapter to the power socket on the back of the router.
- **3.** Plug the power adapter into the wall socket and power on the device.
- **4.** Wait approximately 1 minute for the router to start up.
- **5.** To connect to the router via Ethernet cable, please go to **Connecting to your router via a cable**. To connect via WiFi, please see **Connecting to your router via WiFi**.

NetCommWireless 4Gon www.4Gon.co.uk info@4gon.co.uk Tel: +44 (0)1245 808295 Fax: +44 (0)1245 808299

## CONNECTING TO YOUR ROUTER VIA A CABLE

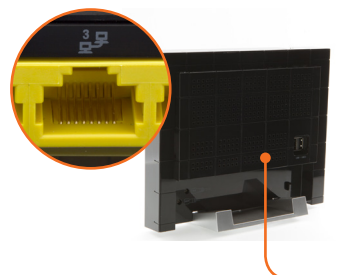

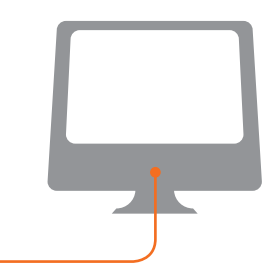

*NOTE: This step is optional. If you do not wish to connect via an Ethernet cable to the router, please skip this step.*

- **1.** Connect the provided yellow Ethernet cable to one of the Ethernet ports on the back of the router.
- **2.** Connect the other end of the Ethernet cable to your computer.
- **3.** Wait approximately 30 seconds for the connection to establish.

### CONNECTING TO YOUR ROUTER VIA WIFI

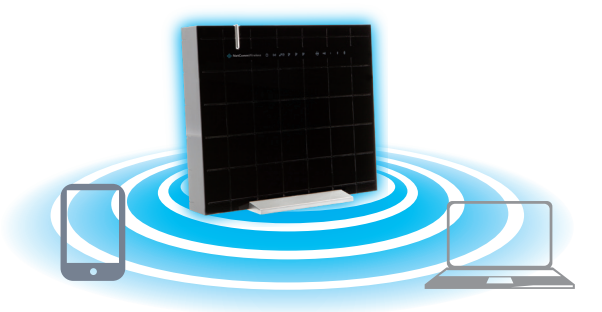

*NOTE: This step is optional. If you do not wish to connect via WiFi to the router, please skip this step.*

You can connect multiple WiFi devices, including laptops, desktops, tablets and PDA's to your router by following these basic steps.

- **1.** Using your WiFi device, scan the WiFi networks in your area and select the wireless network name listed on the included Wireless Security Card and then click connect.
- **2.** Enter the Wireless Security Key listed on the included Wireless Security Card.
- **3.** Wait approximately 30 seconds for the connection to be established.

LTE WiFi Router - **4G100W** ww.4Gon.co.uk info@4gon.co.uk Tel: +44 (0)1245 808295 Fax: +44 (0)124

#### CUSTOMISE YOUR ROUTER'S SETTINGS

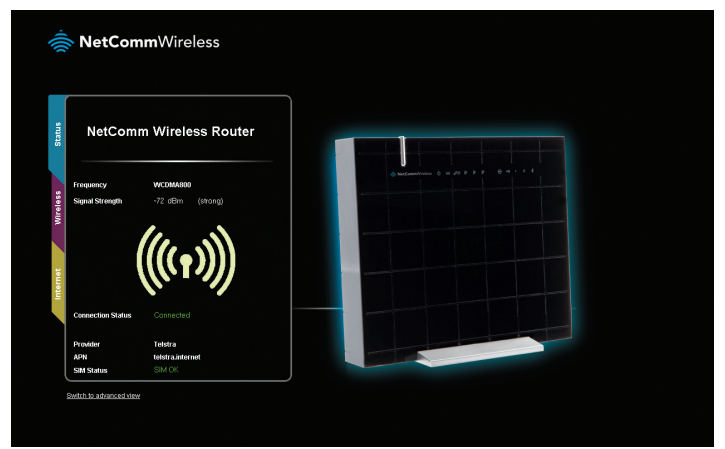

To customize your router's settings, please perform the following steps:

- **1.** After establishing your wired or wireless connection as previously outlined, open your Web browser (such as Firefox, Internet Explorer and Safari) and type **http://192.168.20.1** into the address bar at the top of the Web browser window and press **Enter**.
- **2.** Click on the **Login** tab and enter the default Username and Password of **admin**, and then press **Submit** to login to the management console.
- **3.** You will be brought to the **Status** page. From here you can see the current connection status of your router.
- **4.** Click on the **Internet** tab to configure the settings to get you online.
- **5.** You can **Enable** or **Disable** the Internet connection to allow your router to get online.
- **6.** Hover over the **Click here to choose an APN** link and select your mobile service provider to auto-fill the APN of your 4G LTE network. If you have a special APN, please enter it manually.
- **7.** Fill in the PIN settings of your SIM, if required, and then click **Save** to use the settings you have entered.
- **8.** Click on the **Wireless** tab to configure the WiFi settings of your router. Please note that Wireless settings do not need to be changed and the default settings can be used.
- **9.** Enter the **WiFi Network Name** (SSID) and **WiFi Password** and then click **Save** to use the settings you have entered.

The router will now apply your changes. If a connection is successfully established, the blue network light on the front of the router will light up. When connecting devices via WiFi, the settings that were entered will have to be used.

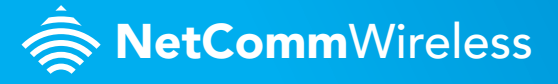

ww.4Gon.co.uk info@4gon.co.uk Tel: +44 (0)1245 808295 Fax: +44 (0)124